# ДИСЦИПЛИНА "ИНФОРМАТИКА"

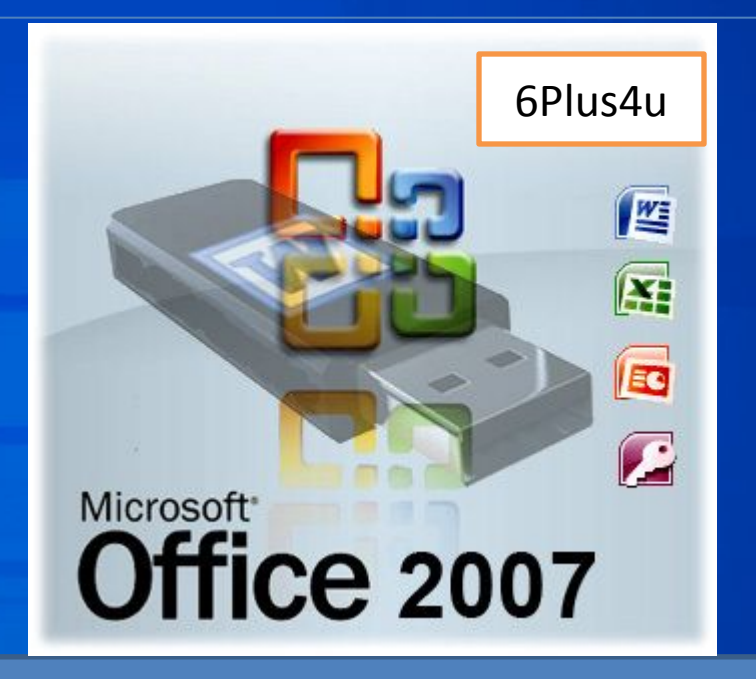

# **MS WORD 2007**

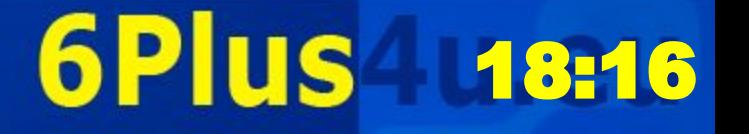

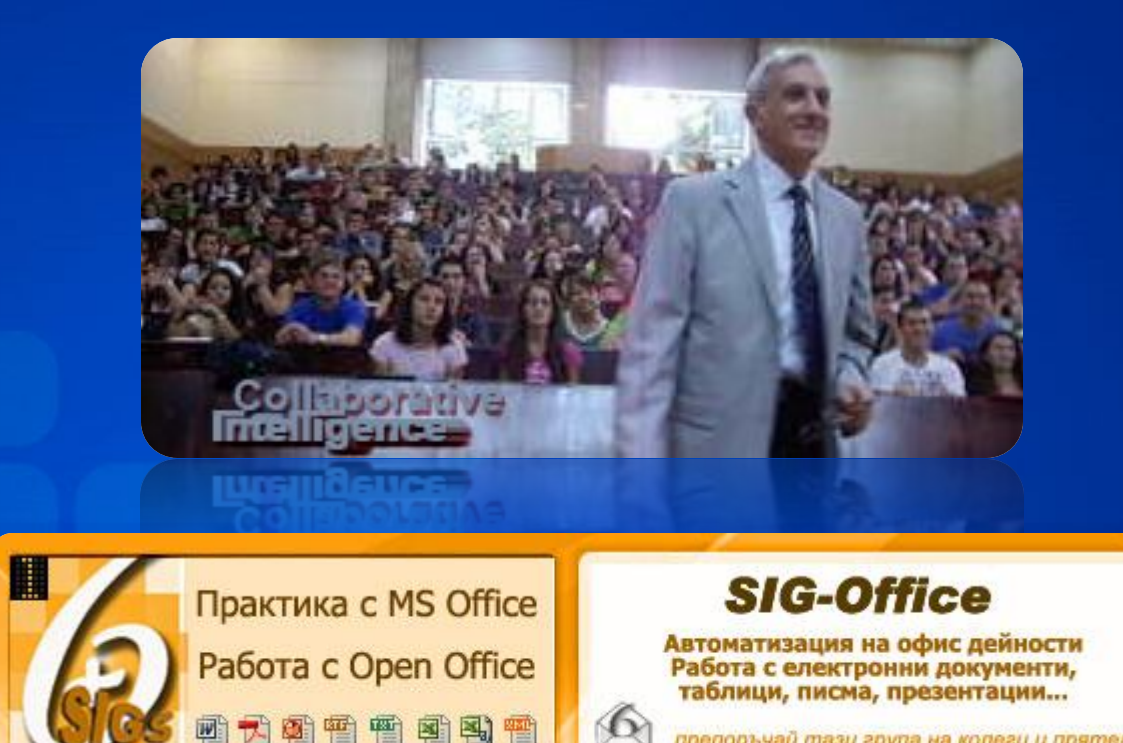

#### Водещ преподавател

## ДОЦ. Д-Р СТЕФАН ДРАЖЕВ КАБИНЕТ 510, 660-480 Personal Web Site:

Dr. Stephen Drazhev, Multimedia in Education ste@6plus4u.eu

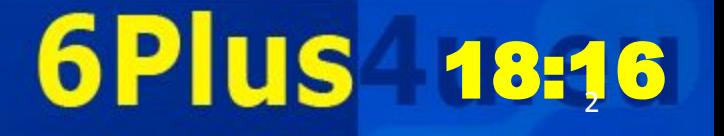

препоръчай тази група на колеги и прятели

Как НЕ трябва да комуникираме с преподавателите си... Пример 1 • Пример 1: – Учтивата форма не обръщение - Вие...

Здравей, искам да знам как да си изтегля файл FN99999, и нали леко да ме въведете във вашето сайтче нали виртуален Д-ц Дражеш :)

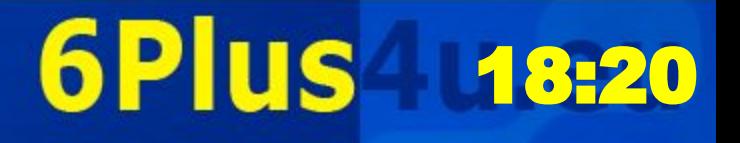

### Как **НЕ** трябва да комуникираме с преподавателите си... Пример 2

#### • Пример 2:

– Писма без "Относно"/Subjest и без обръщение и текст към нас – не приемаме...

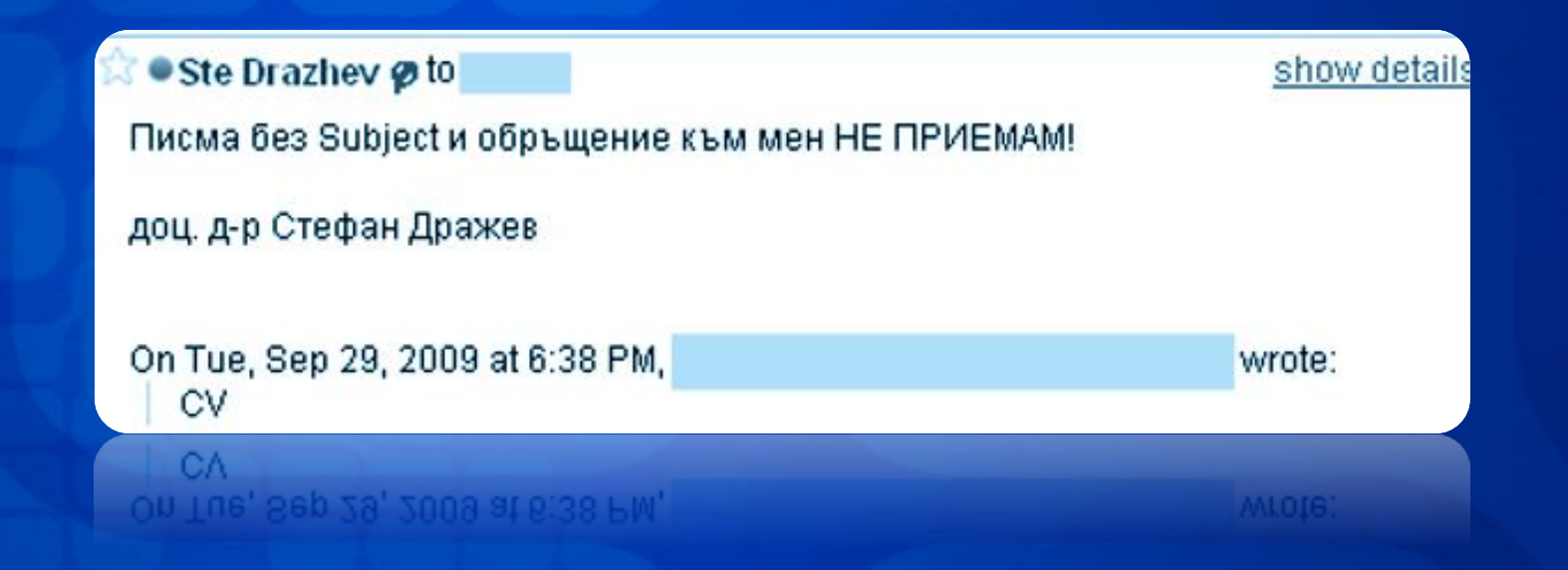

Dr. Stephen Drazhev, Multimedia in Education ste@6plus4u.eu

#### 6Plus-18:

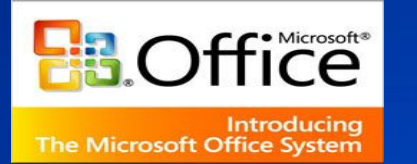

### **План на лекция трета**

- **• Каква беше темата на предходната лекция?**
- **• Какво трябваше да извършим...?**
- **• Кои са най-активните студенти по ИКТ?**
- **• Каква е темата на днешната лекция? Форматиране на параграф**
	- **Форматиране на шрифт**
	- **Създаване на графични обекти**
- **• Хора с изключителен принос в...**
- **• Какво да извършим през седмицата...**
- **• Литература по темата**
- **• Въпроси и отговори**

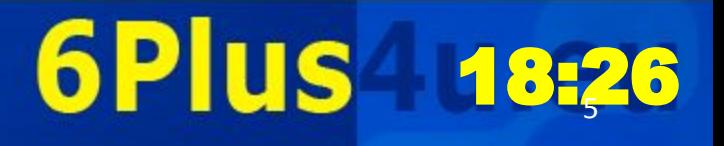

#### **Каква беше темата на предходната лекция?**

•**Как се създава челна страница •Format – Paragraph •Header & Footer на челна страница •Insert-Picture-From File- …** • Как се създава челна страница<br>•Format – Paragraph<br>•Header & Footer на челна страница<br>•Insert-Picture-From File- …<br>•Insert Word Art (Drawing) - …

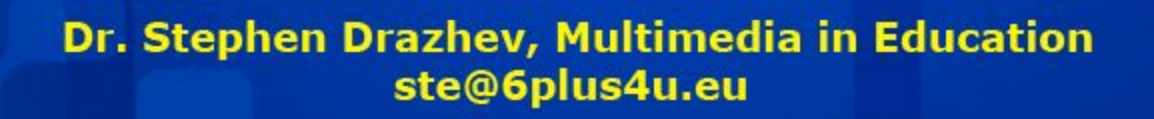

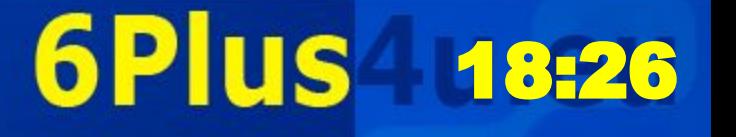

**Какво трябваше да извършим през изминалата седмица?**

**•Да "изтеглим" файл FN99999StuWeb.xls •Да попълним личните си данни •Да съхраним файла с име FN10003StuWeb •Да изпратим писмо и приложим файла •Да работим по Задание 1... •Да обменяме инфо в нашия сайт**

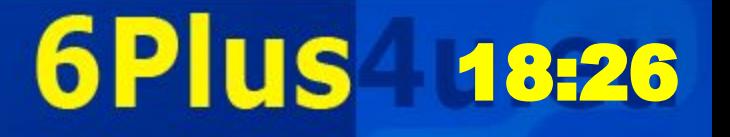

# **SteDraNet.ning.com Нашият Web Сайт**

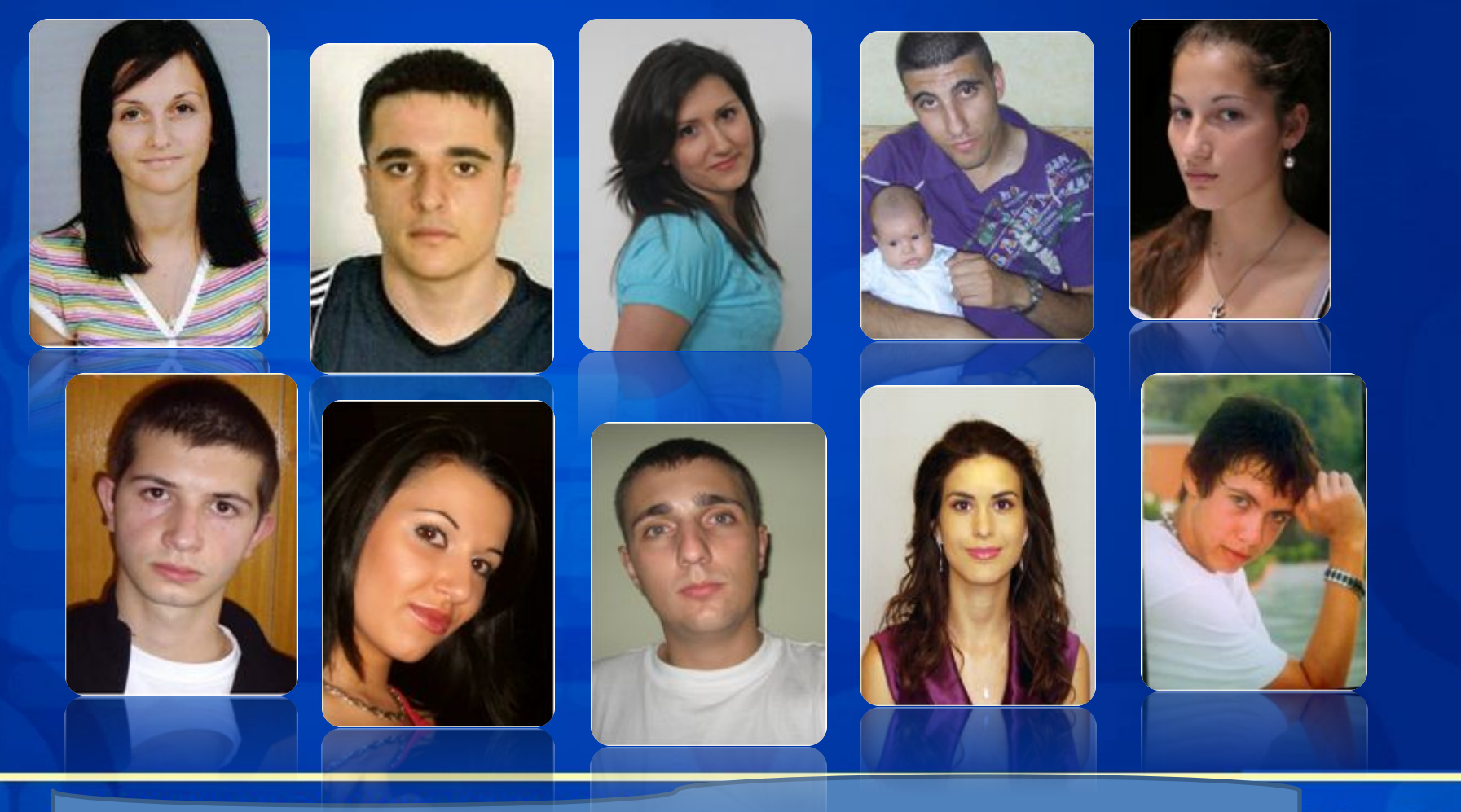

#### **620 Регистрирани студенти**

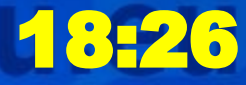

#### **темата на днешната лекция**

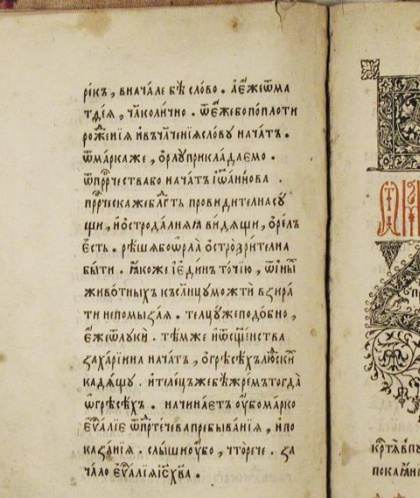

**EATAAO GVAAIA ICYEA CHA** EXIA . MICORECTLANCANO 63 **THE URYZ . CEA CARDELLAANAFTEAAMO** Сегопрелицемитвойми, йже COMPANY COMPANY AND SHARE ETOKÓN . PAÁCABONHÓLIATO SANSCTHINH . SYLOTOBANTE SUSTAFÜL, UPÁBLI TEOPHTE SUN ITICAETO . ESICTA IWAHHZ кртавизстыни . ипроповждалисящение ποκλήπια κοώπδιμίτιο Γρέγόδα. Ιμέγο ні пріпротвівщінієми. «Талоє дала

18:26

# **•Елементи на Wordстраница**

**• или от двустранно изравнен параграф до две колони, Picture, Text Box, Bullets &** 

**Numbering #, …**

#### **MS WORD Старница 2-15**

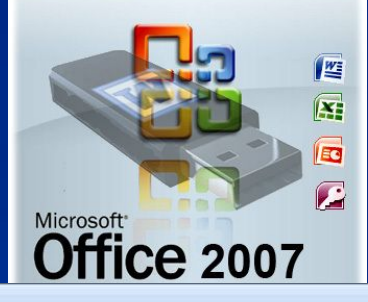

Replace

 $\rightarrow$  Go To

Select \*

Find

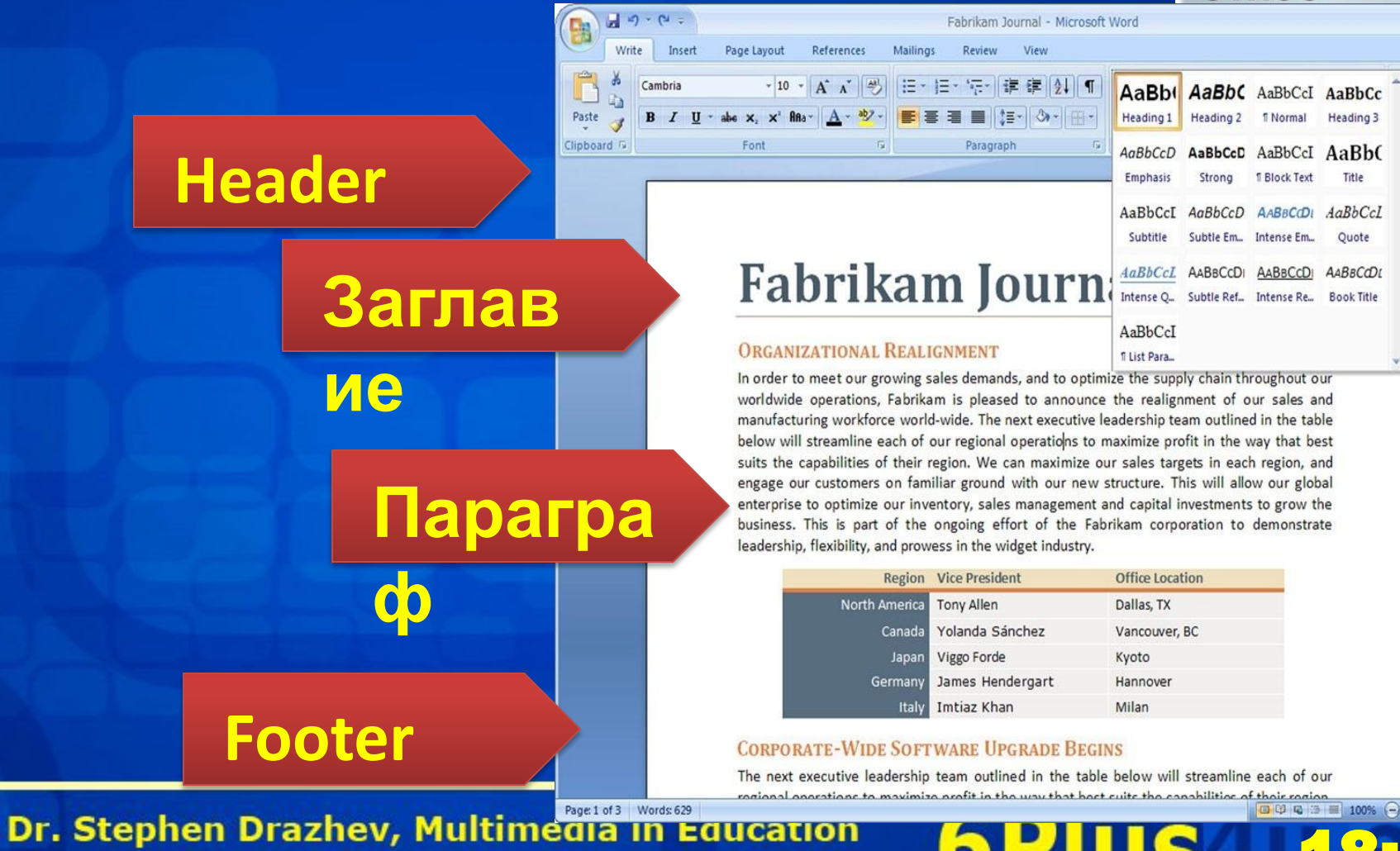

ste@6plus4u.eu

### **Запомни!**

• Вместо <Enter> и клавиша за интервал <SpaceBar> използвай форматни елементи!

#### • След знак за пунктуация оставяй само 1 интервал!

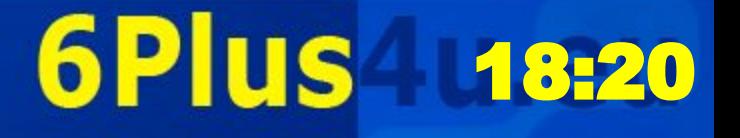

### Да започнем с 2-ра страница... **от Курсовата Работа**

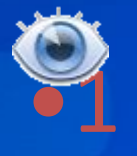

**•Header •Наименованието на Курсовата работа •Икона/Илюстрацията от 1-ва страница**

**•Заглавие/подзаглавие във 2-ра с. •Текст - Justified, Илюстрация, Колони**

**•Footer •"Скрита" Таблица •Основни данни за студента •Стр. 2-15**

Dr. Stephen Drazhev, Multimedia in Education ste@6plus4u.eu

# <u>I,</u>US 18:20

#### Команди за форматиране на:

• Страницата: File- Page Setup

#### • Параграфи: Format -**Paragraph**

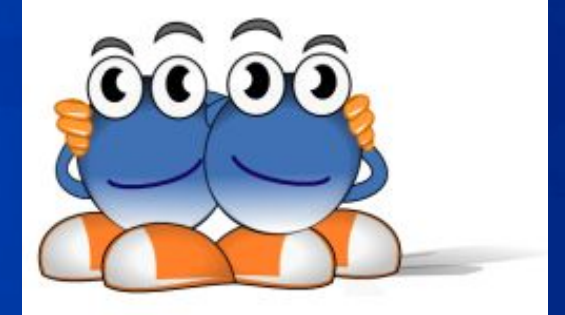

• Save as - FN99999SW2.docx

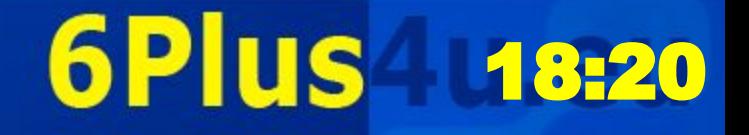

**ФОРМАТИРАНЕ НА СТРАНИЦАТА • ФОРМАТИРАНЕ НА СТРАНИЦА; • HEADER & FOOTER за 2-15 стр • Заглавия, под-заглавия в докумети – Tahoma 14 B/ Tahoma 12 B; • Форматиране на ОСНОВЕН paragraph - Font/Times New Roman 12 pts • Форматиране на DropCaps** 

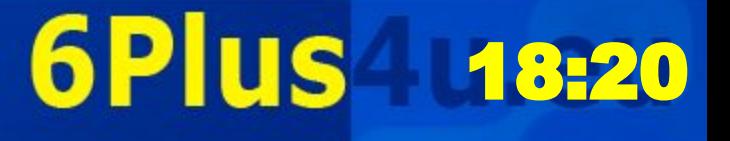

#### Отвори един нов файл **• От команди FILE-Page Set up или • Home-Page Layout / за MS2007 • ------------------------------------------- • Format A4, Portrait • ЛЯВО ПОЛЕ – 2,5 СМ; • ДЯСНО ПОЛЕ – 1,5 СМ • ГОРНО ПОЛЕ – 1,0 СМ; • ДОЛНO ПОЛЕ – 1,0 СМ;**

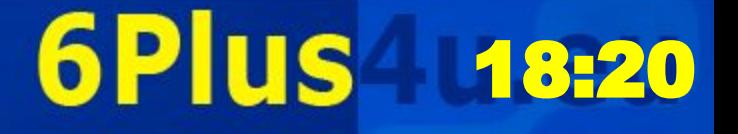

# **Зона 1: HEADER Елементи**

- **• Стъпка 1: View-Header**
- **• Стъпка 2: Вмъкни таблица 2х2;**
- **• Стъпка 3: Центрирай; Наименование на курсовата работа... Times New Roman 10 pts**
- **• Стъпка 4: Копирай илюстрацията от 1-ва стр;**

**18** 

6P

- **• Умали на 40х40 точки; в дясната клетка**
- **• Стъпка 5 разделителна линия;**

# **Зона 2: FOOTER Елементи • Стъпка 1: View-FOOTER • Стъпка 2: Вмъкни таблица 2х2; • Стъпка 3: Пълни данни на студента • Стъпка 4: Вмъкване на пореден номер на страница и общ брой стр.**

**• Стъпка 5 – разделителна линия;**

US 18:2

**• "Скриваме" ограничителните**

**Dr. Stephen brazhev, Multimedia in Education C G D • Какво се получи...?** 

# **Зона 3: Текст 1 в стр 2-15**

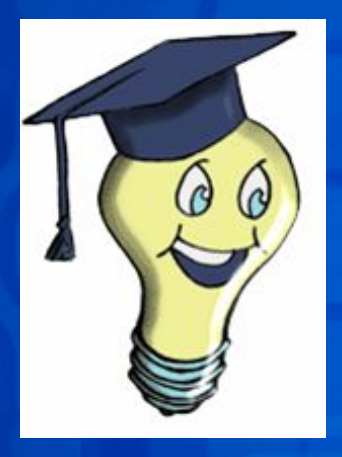

- **• Стъпка 1: Излизаме от Header/Footer режим на работа**
- **• Стъпка 2: Заглавия и подзаглавия - Центрираме;**
- **• Стъпка 3: Tahoma 14/12 B**
- **• Какво се получи?**

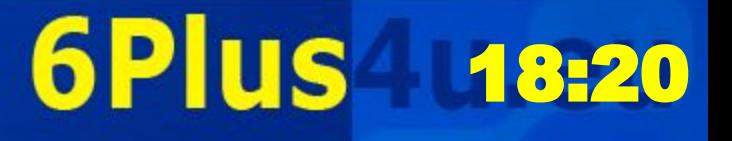

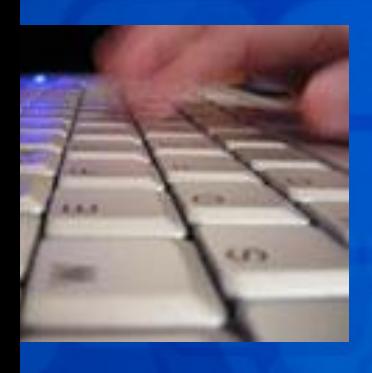

**форматиране на осн. параграф • Стъпка 1: Написваме една**

**Зона 3: Текст 2 в стр 2-15**

**дума**

**• Стъпка 2: Натискаме десен бутон, Format Paragraph, Justified, Space After 6; Special-First Line-1,25 см**

**• Стъпка 3: Font Times New Roman 12, plain text**

**1S-118 br.** Stephen Drazh & AKRA & GE IN LAJAY & 6

### **Зона 3: Основен параграф**

**• Двустранно изравнен текст, чиито първи ред започва навътре; след параграф се оставя разстояние от 6 точки (за логическа пауза между параграфите); шрифт Times New Roman 12 точки (за Office 2007 – може и други шрифтове).**

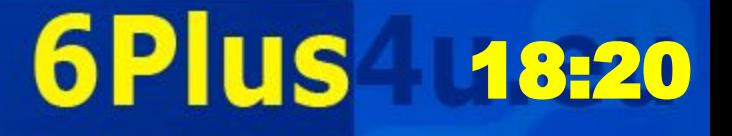

### **Зона 4: Bullets and Numbering**

- **• Стъпка 1: Въвеждаме такст; Кликваме върху него с десен бутон; Bullets & Numbering;**
- **• Стъпка 2: Избираме начин на изброяване на дадени параграфи (с номера – Numbering или чрез символи – Bullets);**
- S<sup>21</sup> 18:20 **• За вашата КР – да има изброяване със зададен от вас символ за изброяване ••• Stephen Drazhev, Multimedia in Education<br>• KAKBO <b>CC of D-4 Ved V**:

### Важни графически елементи

Първи Слеевыщ ред; използва се с *YBenuvering*<br>Увеличи/нама **RULER** ЛИ Ляво поле Tab-Dr. Stephen Drazhev, CALIC: MCCHILL Mucation 6 Plus 18:20

ste@6plus4u.eu

#### Многослоевени **Окумент** – примери с графични обекти •обекти **•Picture- •FILE**

**•INSERT- •Picture- •Clip Art**

**•AUTO- •SHAPES •Word Art**

**•INSERT**

Dr. Stephen Drazhev, Multimedia in Education ste@6plus4u.eu

**6Plus** 18:20

### Съставен графичен обект

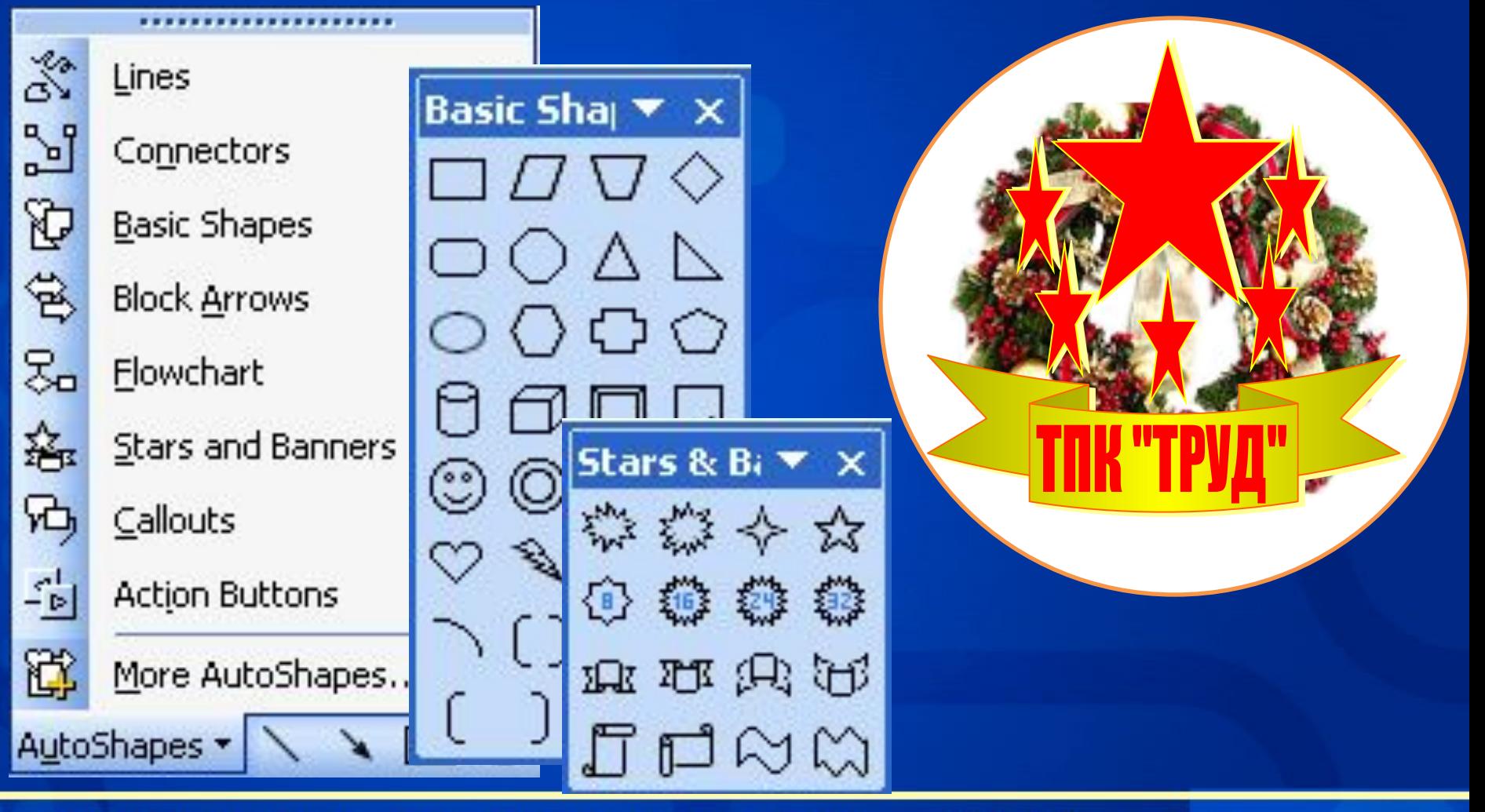

Dr. Stephen Drazhev, Multimedia in Education ste@6plus4u.eu

#### **6Plus** 18.20

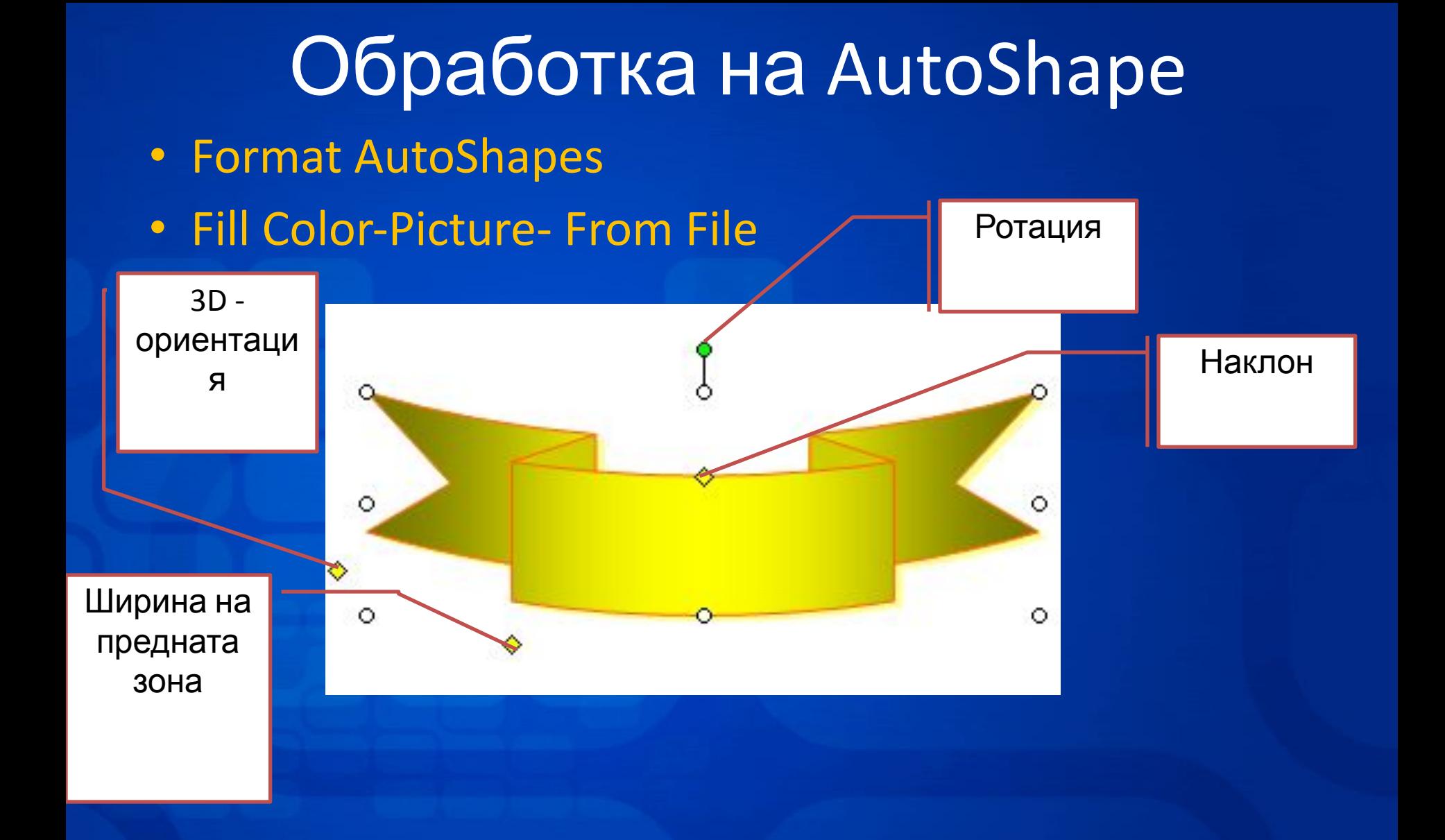

Dr. Stephen Drazhev, Multimedia in Education ste@6plus4u.eu

# 6 Plus 18:20

### **Групиране на обекти**

- Натиснете клавиша CTRL
- Кликнете на всеки обект последователно
- Draw-Group

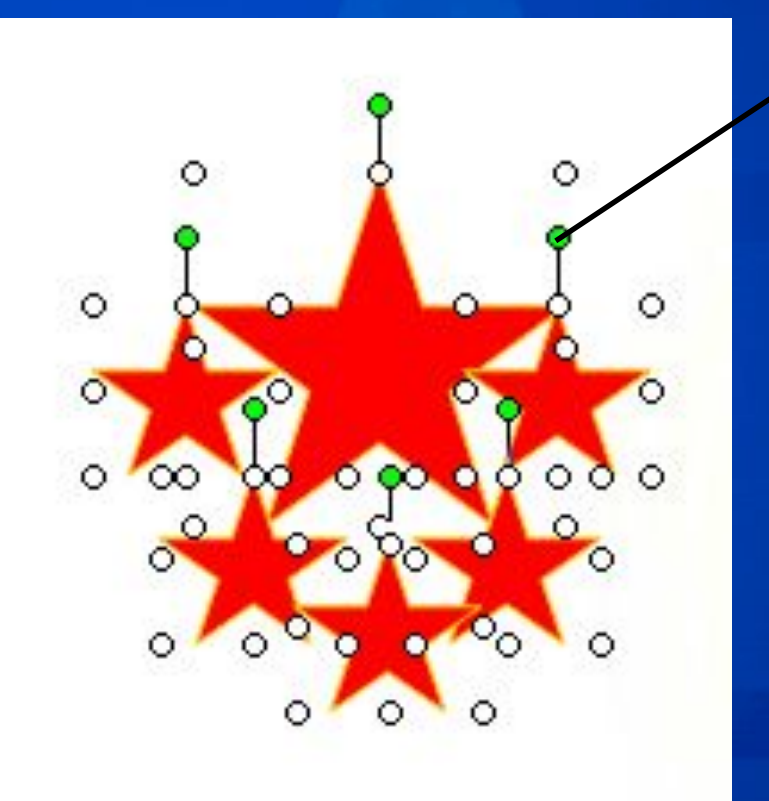

**Преобразуване на 6 обекта в един**

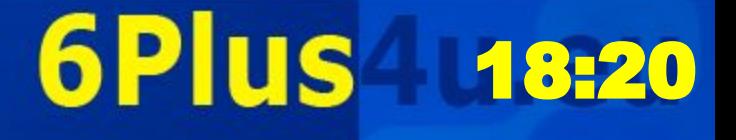

# **FILL -ефекти**

#### **• Format AutoShapes • Fill Color-Picture- From File**

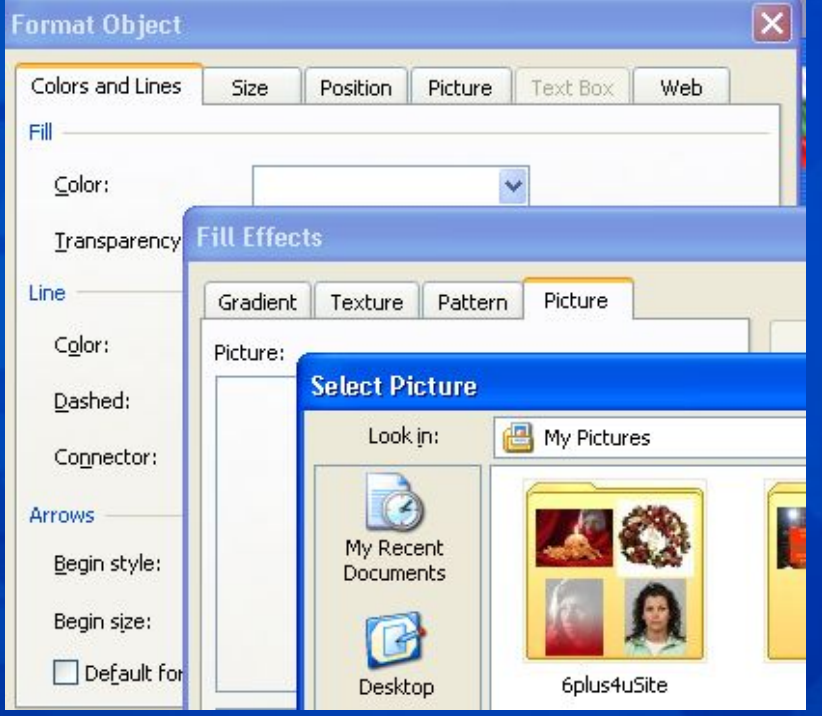

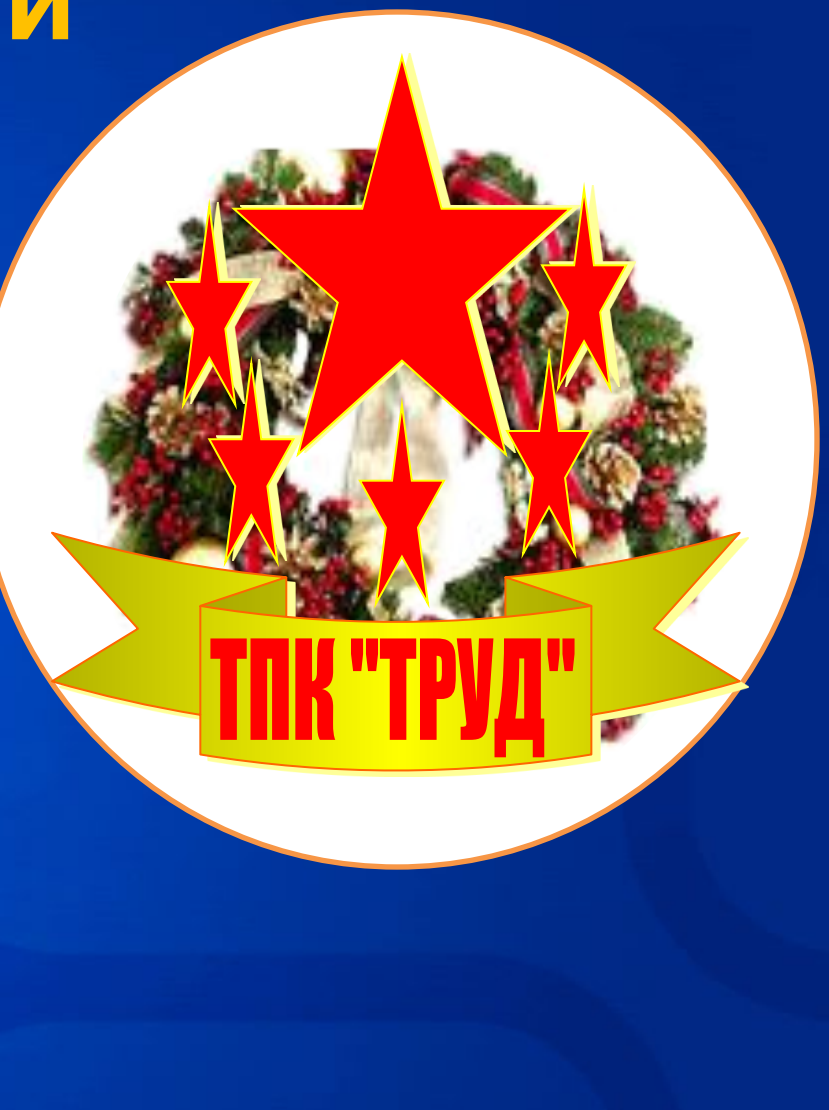

Dr. Stephen Drazhev, Multimedia in Education ste@6plus4u.eu

# 6 Plus 18:20

# **Меню във Word**

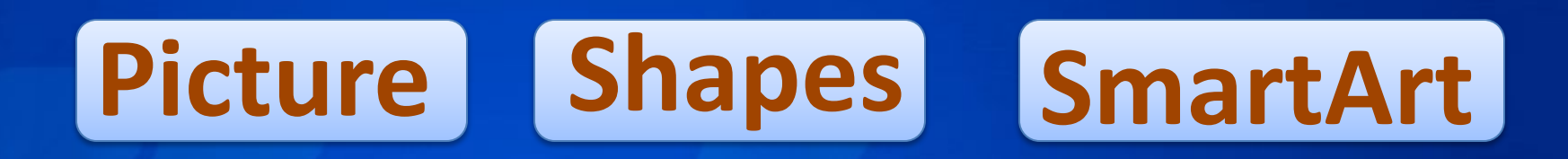

# HyperLink TextBox WordArt

#### Symbol **Field**

### **FileName; Path**

6 Plus -

18:20

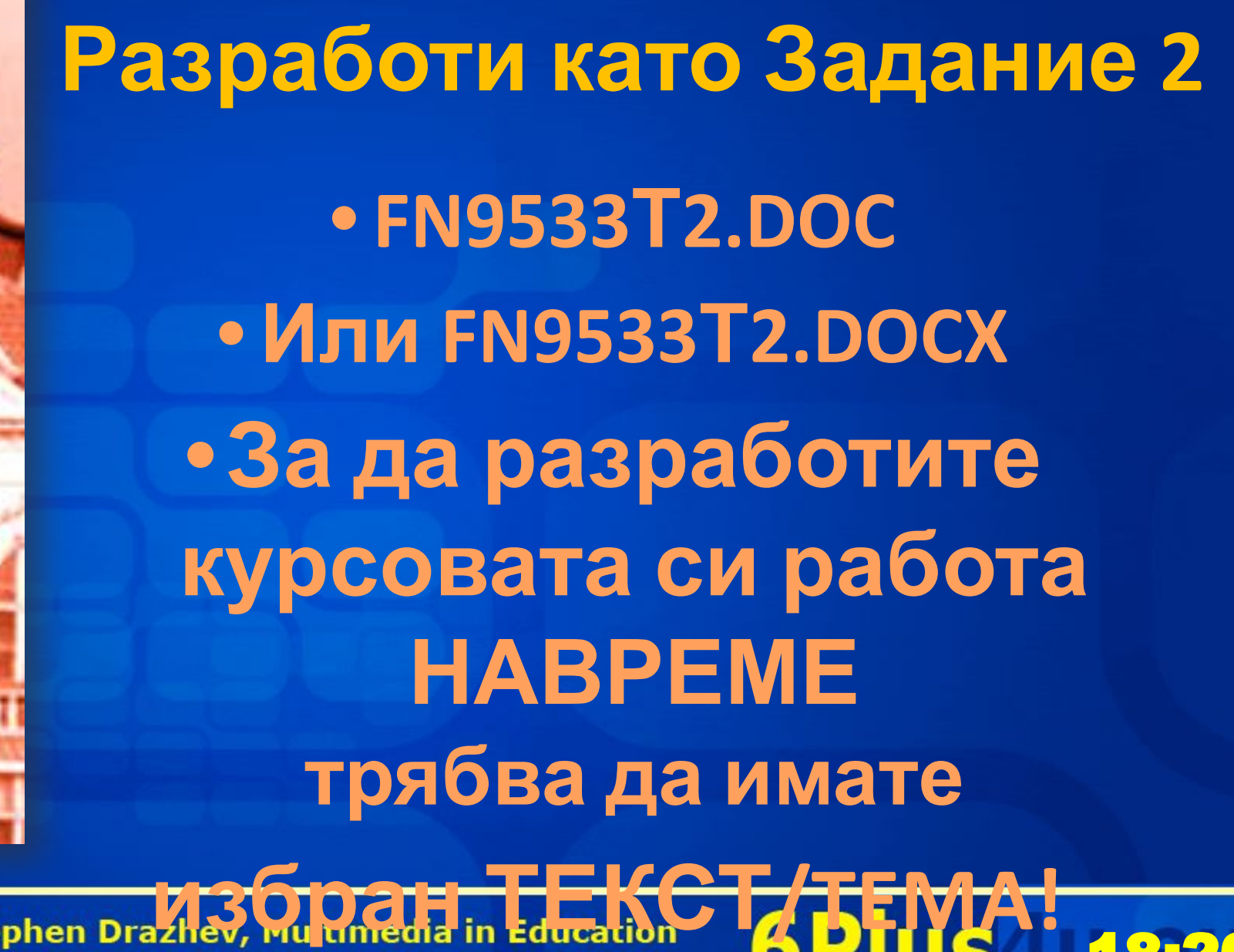

118:20

ste@6plus4u.eu

# **Любопитни факти от ИКТ**

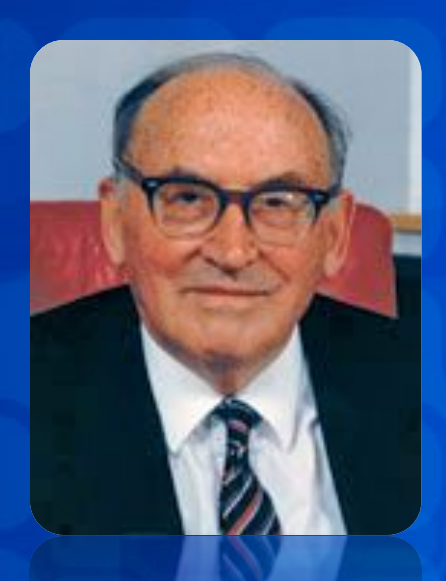

- **• Хора с ИЗКЛЮЧИТЕЛЕН принос в ИКТ**
- **• Морис Уилкс**
	- **• Първият компютър в света, работещ със съхранена в паметта програма**
	- **• Първите символични езици за програмиране**
- **• Роден на 26 Юни 1913. И на 96 год. възраст е лектор...**

#### **Запомнете!**

- **☻ Alan Turing**
- **☻ Eckert & Mauchly**
- **☻ John von Neumann**
- **☻ Sir Maurice Wilkes**

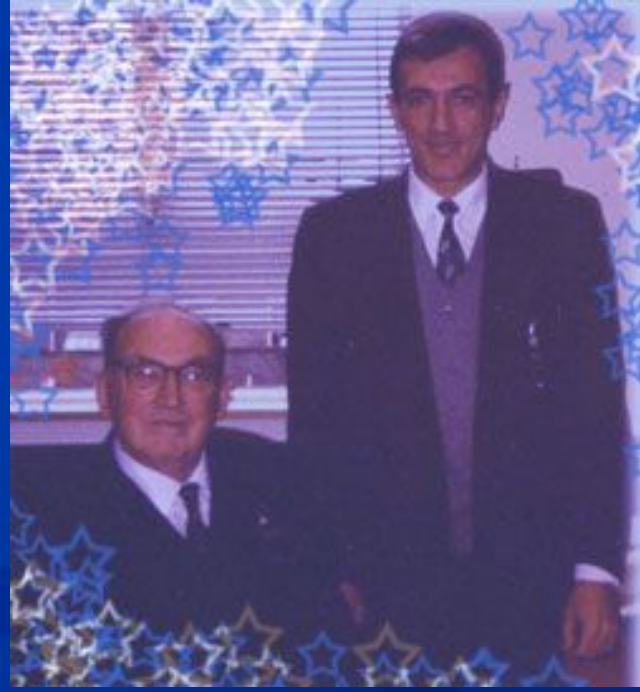

Dr. Stephen Drazhev, Multimedia in Education ste@6plus4u.eu

# 6 Plus 18:20

#### **Какво трябва да извършим през седмицата?**

#### **•Да се регистрираме в учебните сайтове**

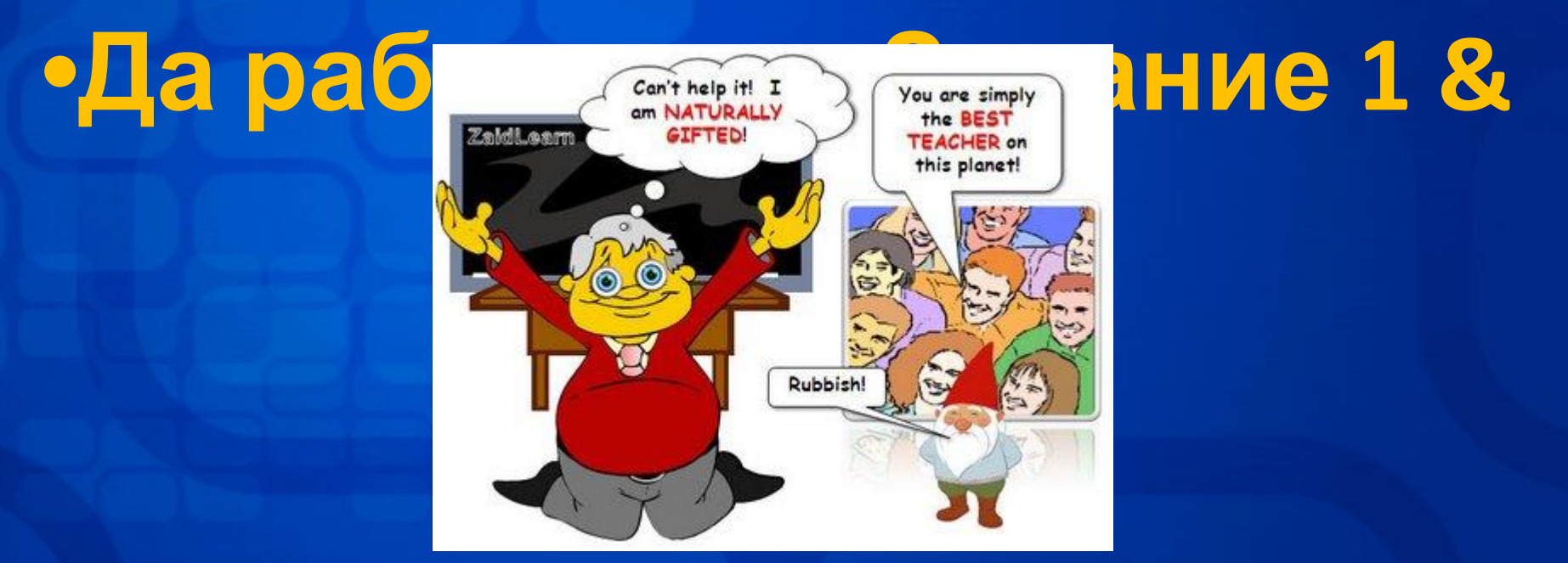

Dr. Stephen Drazhev, Multimedia in Education ste@6plus4u.eu

# 6 Plus 18:26

**НАШИТЕ САЙТОВЕ**? •НАШАТА ВИРТУАЛНА СРЕДА **STEDRANET.NING.COM** •РЕГИСТРИРАЙТЕ Е •И ДРУГИ САЙТОВЕ... •ДИРЕКТЕН ДОСТЪП ЧРЕЗ **WWW.DRAZHEV.COM**

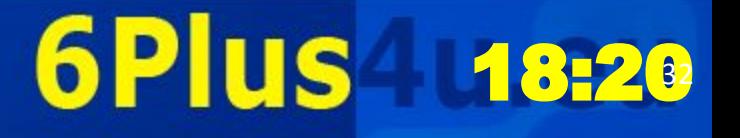

# QA ВЪПРОСИ?

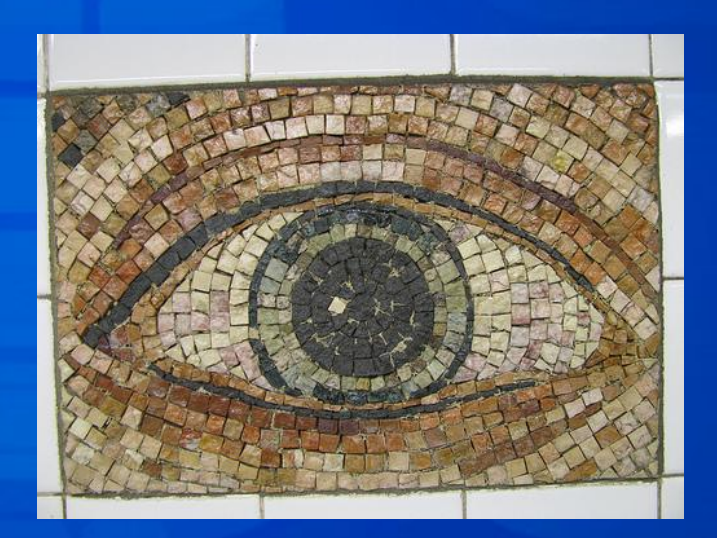

# Посетете

Dr. Stephen Drashers Miltimedia in Etration 18:26